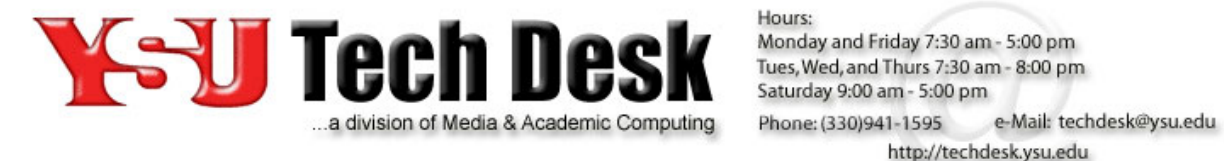

Hours:

## Office 365 Mail Client Configuration Guide

Evolution

**Required Items:** Evolution mail client, supported Linux distribution such as Ubuntu or Fedora

This guide will assist you with configuring the Evolution e-mail client for use with the Office 365 mail system. The setup instructions will be listed as steps. Please be sure to complete all of the instructions in each step before moving on to the next.

*Note:* The screenshots in this guide are from Ubuntu 12.04 and therefore some graphical elements across other distributions and versions of Linux will appear different than this guide.

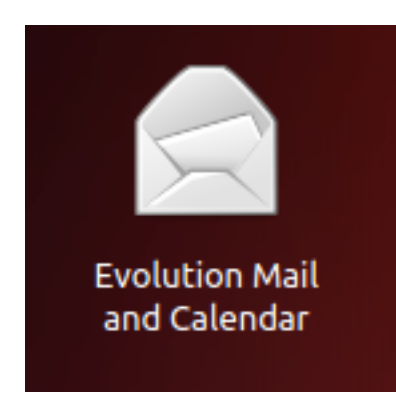

**Step 1:** Verify that Evolution is installed and up-todate

Search for **Evolution** in your Linux distribution to see if the Evolution mail client is already installed.

If you are using a Linux distribution such as Ubuntu 12.04 where Evolution is *not* installed by default and therefore cannot be found, please go to **Step 2**.

If you are using a Linux distribution such as Fedora where Evolution is the default mail client but it is not the latest version, please use your package manager or update manager to update to the latest version of Evolution. You may then skip to **Step 3**.

If you know you have Evolution installed and it is the latest version, skip to **Step 3**.

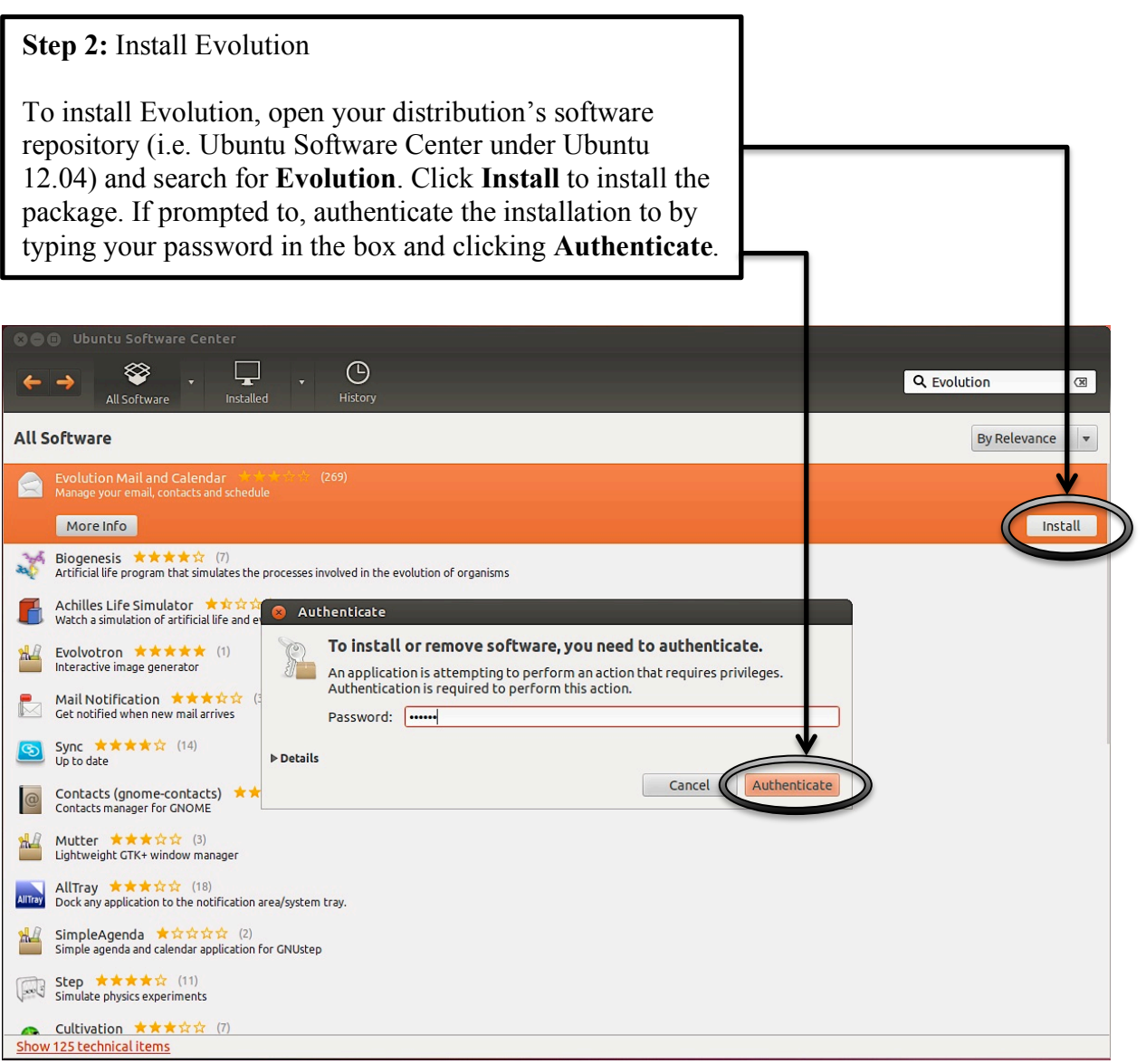

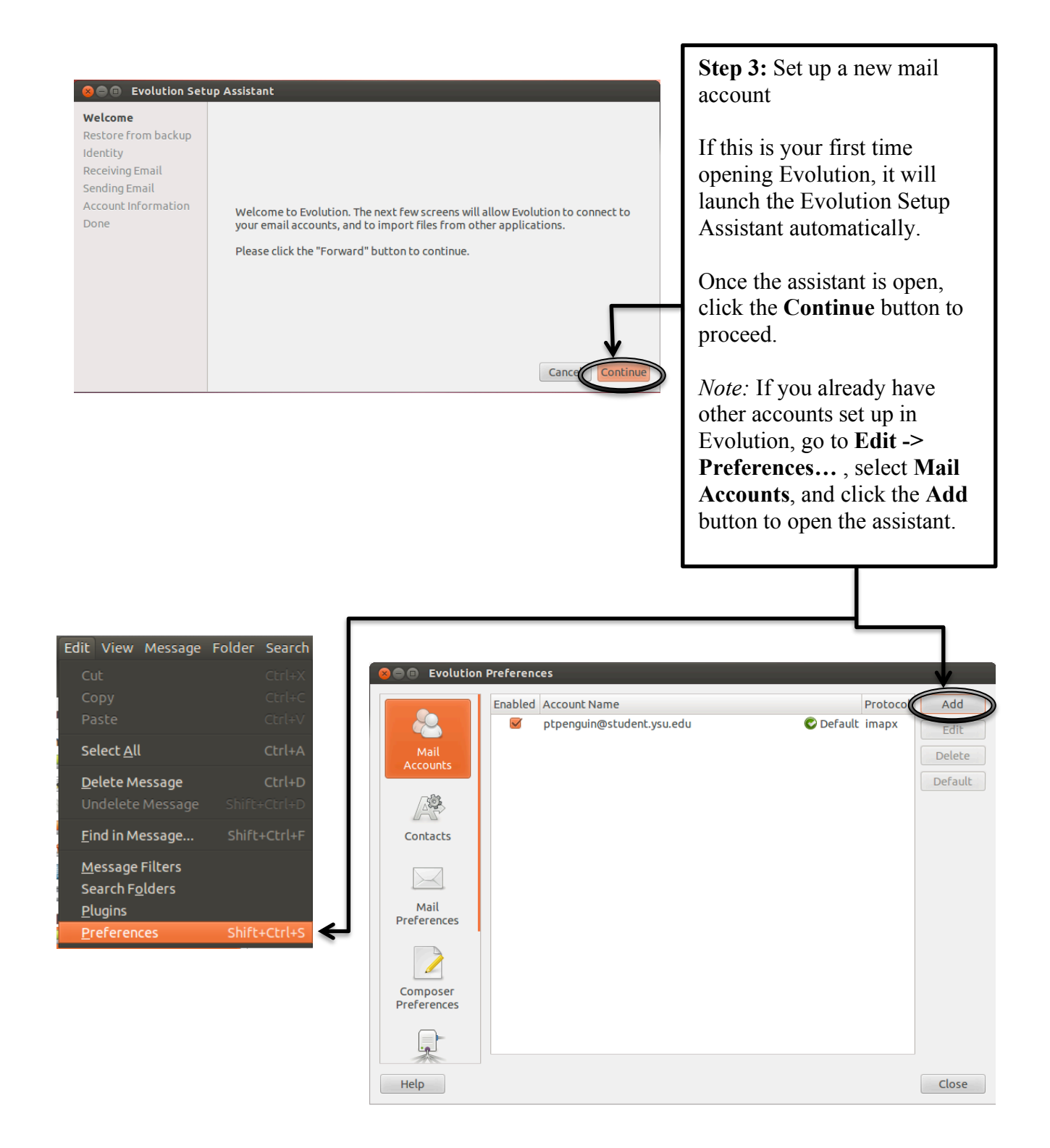

**O** O Evolution Setup Assistant Welcome You can restore Evolution from your backup. It can restore all the Mails,<br>Calendars, Tasks, Memos, Contacts. It also restores all your personal<br>settings, mail filters etc. **Step 4:** Restore from backup **Restore from backup** Identity Receiving Email Restore Evolution from the backup file Sending Email Click the **Continue** button as Please select an Evolution Archive to restore: [None]  $\begin{tabular}{c} \top \end{tabular}$ Account Information this account will be a new Done account. Cancel Go Back Continue

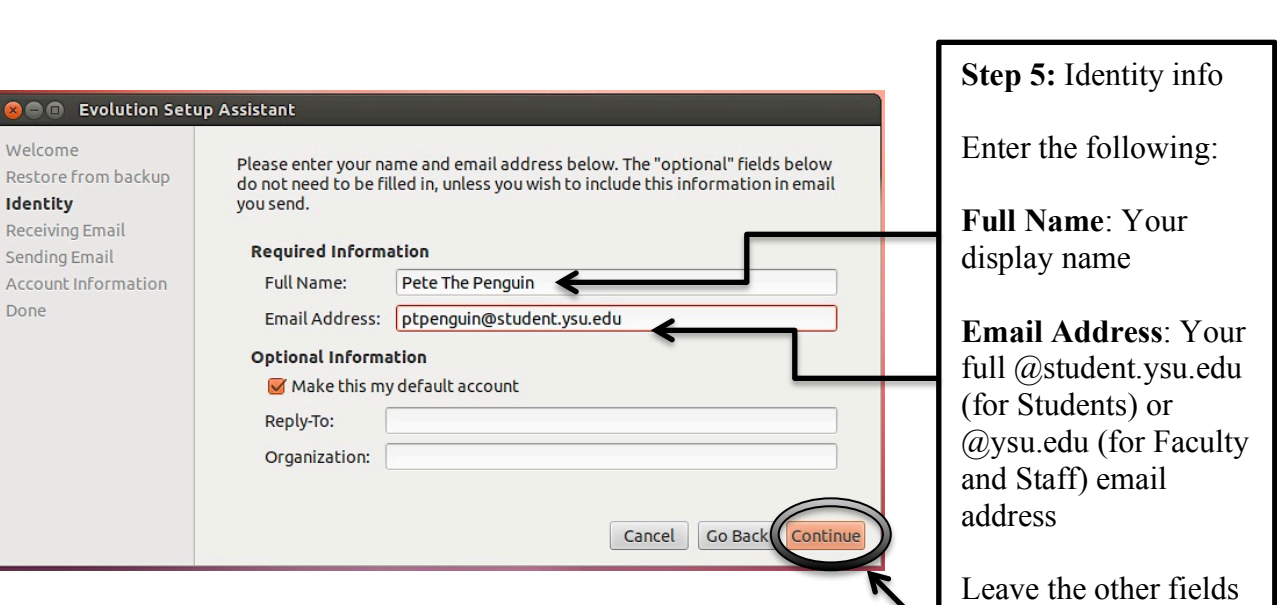

blank and click the **Continue** button.

Welcome Restore from backup

Identity Receiving Email Sending Email Account Information

Done

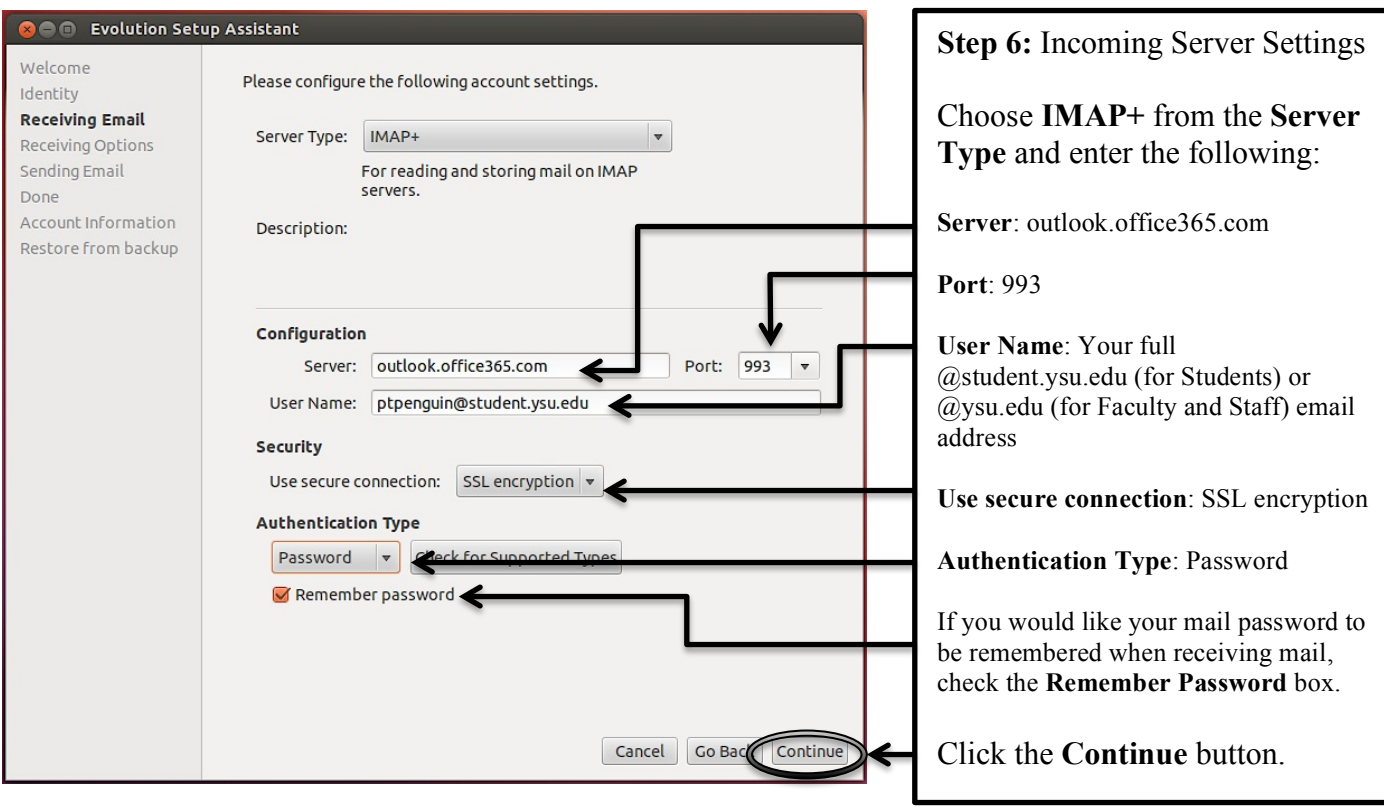

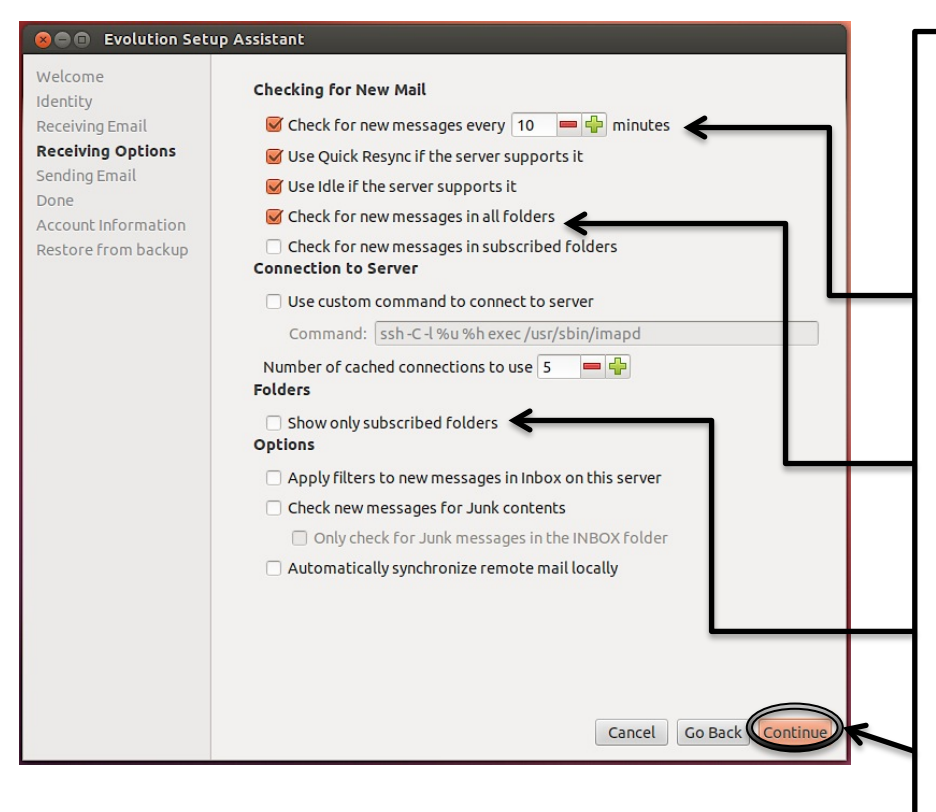

**Step 7:** Receiving Options

This page has the following settings that are useful to change:

**Check for new messages every 10 minutes**: *Check* this box and enter a time if you would like Evolution to check your email automatically. Recommended.

**Check for new messages in all folders**: *Check* this box if you have would like Evolution check for new messages in all of your folders on Office 365, not just the Inbox. Strongly recommended.

## **Show only subscribed folders**:

*Uncheck* this box in conjunction with the above option to view messages in all of your folders. Strongly recommended.

Click the **Continue** button.

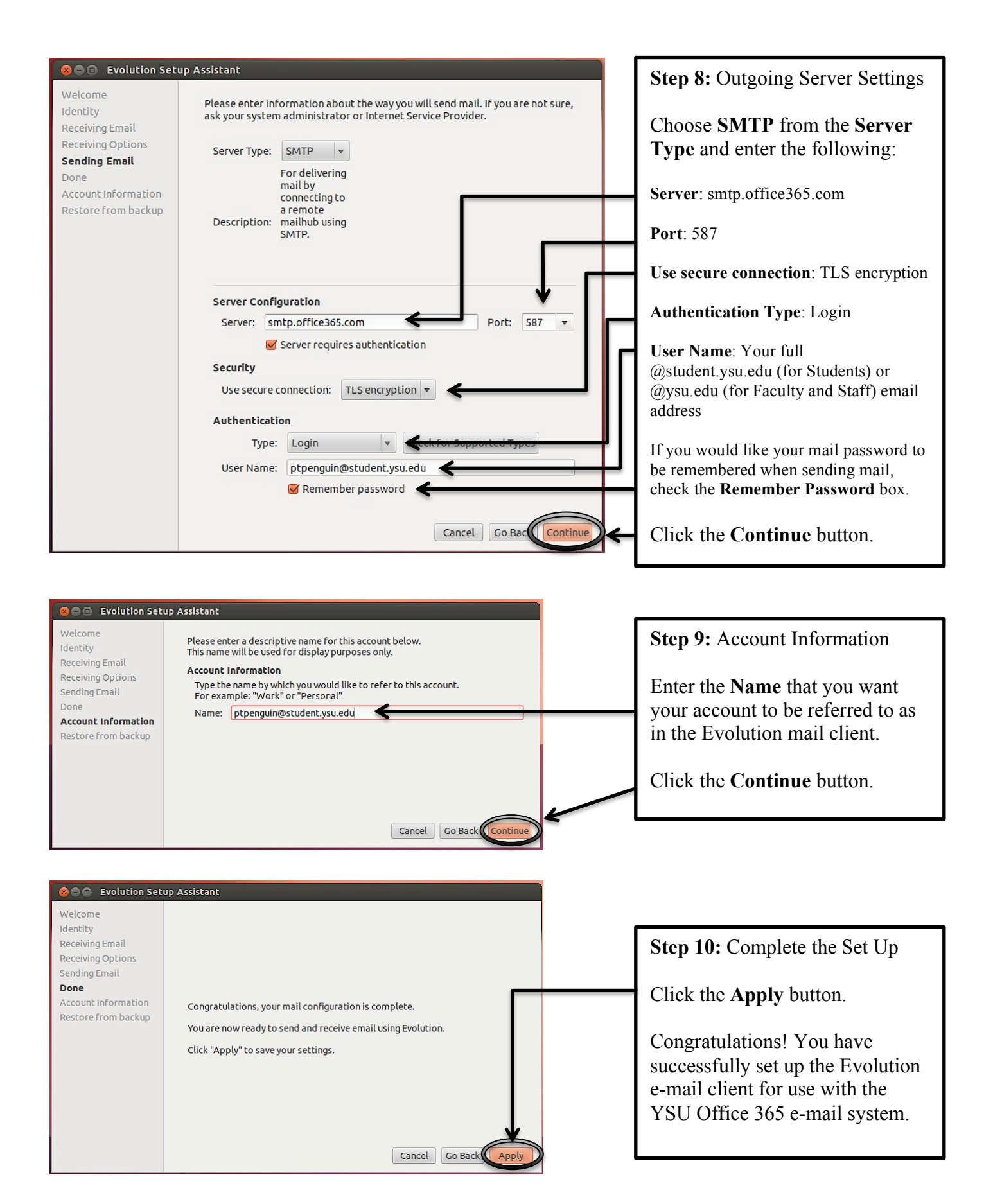